**Instrucciones para rellenar el impreso tasas académicas para certificado de notas:**

Acceder al link que tenéis en la web (debajo de las instrucciones)

Seleccionar 1º órgano gestor (**Valencia**) y después **Certificaciones académicas y certificados a efectos de traslado**

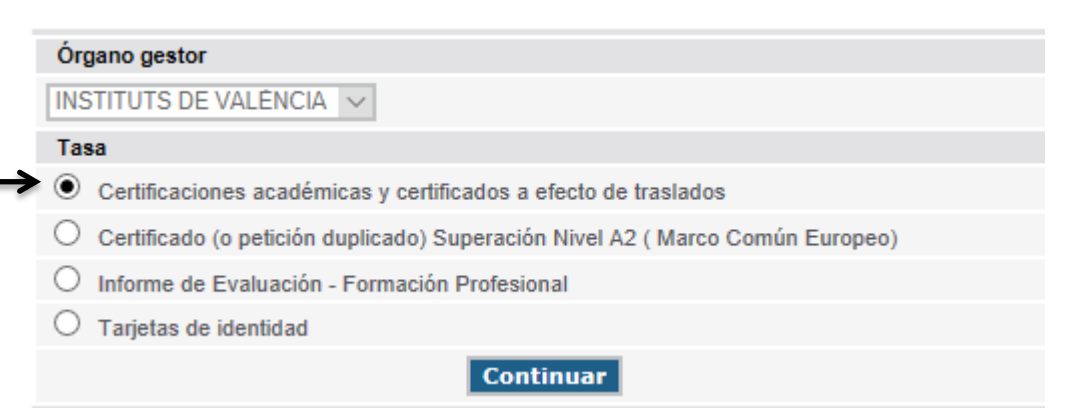

## Seleccionar modalidad de pago

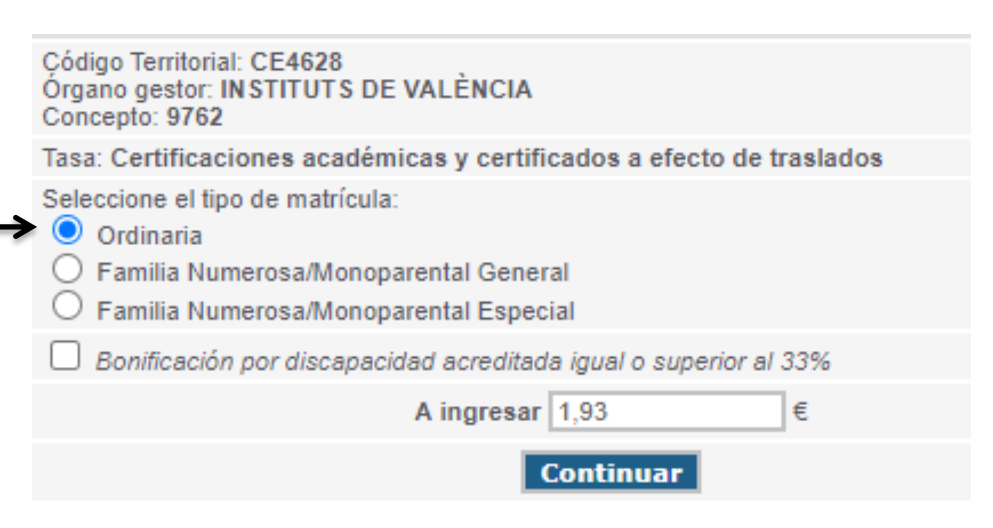

Antes de dar a continuar, es interesante que os leáis las instrucciones.

Los pasos a seguir son los mismos que para el impreso de solicitud de tasas del título.

Se imprimirá (por defecto) por triplicado.

**IMPORTANTE**: Los impresos han de llevar código de barras y una numeración ya que sino no podréis pagarlo en el banco.